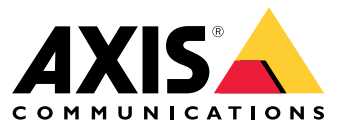

Руководство по эксплуатации

**How to assign an IP address and access your device**

# Содержание

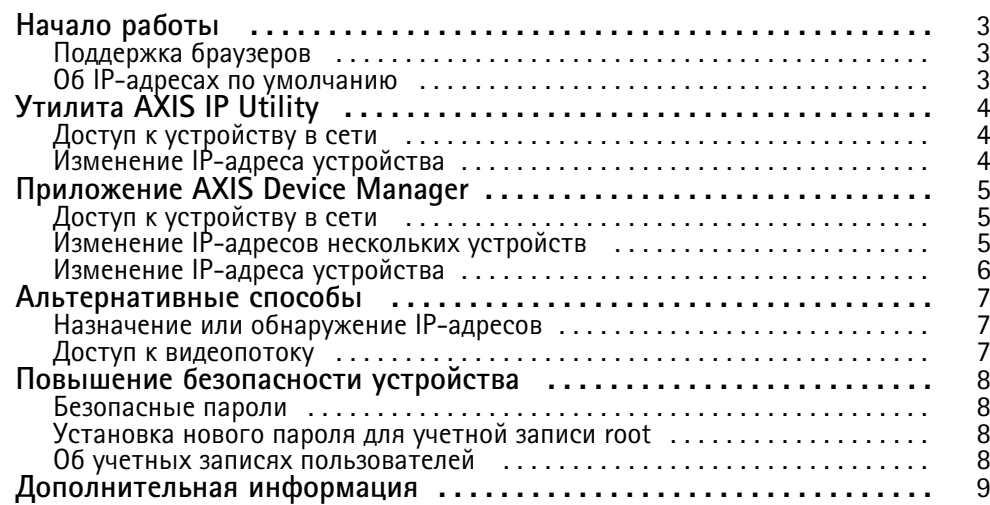

## <span id="page-2-0"></span>Начало работы

# Начало работы

Для поиска устройств Axis <sup>в</sup> сети <sup>и</sup> назначения им IP-адресов <sup>в</sup> Windows® можно использовать приложение AXIS IP Utility или AXIS Device Manager. Оба эти приложения можно бесплатно скачать на странице *[axis.com/support](https://www.axis.com/support)*.

С помощью AXIS IP Utility можно выполнять следующие операции:

- производить поиск устройств <sup>в</sup> сети;
- изменять статические IP-адреса.

С помощью AXIS Device Manager можно выполнять следующие операции:

- производить поиск устройств <sup>в</sup> сети;
- назначать IP-адреса;
- устанавливать пароли;
- просматривать состояние подключения;
- выполнять операции одновременно <sup>с</sup> несколькими устройствами;
- управлять обновлениями встроенного ПО устройств;
- настраивать параметры устройств.

Информацию <sup>о</sup> других доступных способах См. раздел *[Альтернативные](#page-6-0) способы на стр. [7](#page-6-0)* .

#### **Поддержка браузеров**

Это устройство можно использовать со следующими браузерами:

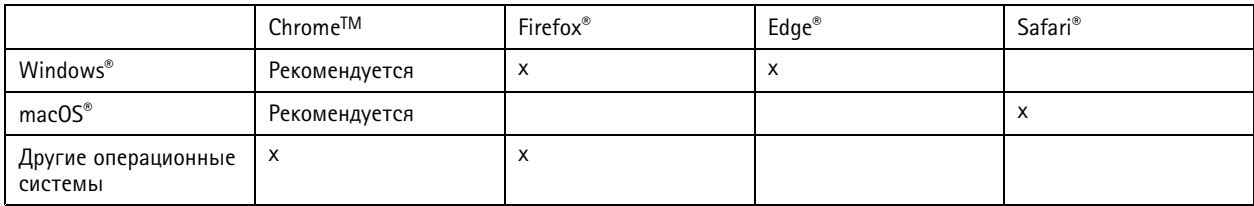

Подробнее <sup>о</sup> рекомендуемых браузерах см. на странице *[axis.com/browser-support](https://www.axis.com/browser-support)*.

#### **Об IP-адресах по умолчанию**

Устройства Axis предназначены для использования <sup>в</sup> сети Ethernet. Для доступа <sup>к</sup> веб-странице устройства требуется IP-адрес. В большинстве сетей имеется DHCP-сервер, который автоматически назначает IP-адреса подключаемым устройствам.

Если DHCP-сервер <sup>в</sup> сети отсутствует, по умолчанию используется IP-адрес 192.168.0.90.

## <span id="page-3-0"></span>Утилита AXIS IP Utility

# Утилита AXIS IP Utility

#### Примечание

Устройство Axis <sup>и</sup> компьютер, на котором запускается AXIS IP Utility, должны находиться <sup>в</sup> одном сегменте сети (в одной физической подсети).

## **Доступ <sup>к</sup> устройству <sup>в</sup> сети**

- 1. Подключите устройство Axis <sup>к</sup> сети <sup>и</sup> подайте на него питание.
- 2. Запустите утилиту AXIS IP Utility. В списке автоматически отобразятся все доступные <sup>в</sup> сети устройства.
- 3. Чтобы получить доступ <sup>к</sup> устройству из браузера, дважды нажмите его имя <sup>в</sup> списке.

## **Изменение IP-адреса устройства**

- 1. Запустите утилиту AXIS IP Utility. В списке автоматически отобразятся все доступные <sup>в</sup> сети устройства.
- 2. Нажмите правой кнопкой мыши устройство <sup>в</sup> списке <sup>и</sup> выберите **Assign new IP address to selected device (Назначить новый IP-адрес выбранному устройству)**.
- 3. Введите доступный IP-адрес <sup>и</sup> нажмите **Assign (Назначить)**.
- 4. Чтобы получить доступ <sup>к</sup> устройству из браузера, дважды нажмите его имя <sup>в</sup> списке.

## <span id="page-4-0"></span>Приложение AXIS Device Manager

## Приложение AXIS Device Manager

### Доступ к устройству в сети

- 1. Подключите устройство Axis к сети и подайте на него питание.
- 2. Запустите приложение AXIS Device Manager.
- 3. Чтобы подключиться к серверу, перейдите к пункту Main menu > Servers > New connection (Главное меню > Серверы > Новое соединение):
	- Если сервер находится в сети, выберите Remote server (Удаленный сервер) и выберите сервер из раскрывающегося списка либо введите IP-адрес или DNS-адрес в поле Remote server (Удаленный сервер).
	- Если сервер работает локально на компьютере, выберите This computer (Этот компьютер).
- 4. Чтобы войти в систему в качестве текущего пользователя Windows, нажмите Log in (Вход).

Если параметр Log on as current user (Войти как текущий пользователь) будет сброшен, на следующем шаге потребуется ввести имя пользователя и пароль.

- 5. Добавьте устройства:
	- Приложение AXIS Device Manager автоматически ищет устройства Axis в сети и добавляет их в список устройств.
	- Чтобы добавить устройства вручную, перейдите к пункту Device management > Add devices (Управление устройствами > Добавить устройства). Выберите из списка устройства, которые нужно добавить, и нажмите Next (Далее), а затем Finish (Готово).
	- Чтобы добавить устройства из некоторого диапазона IP-адресов, перейдите к пункту Device management > Add devices from IP range (Управление устройствами > Добавить устройства из IP-диапазона).
	- Чтобы добавить устройство с определенным IP-адресом, перейдите к пункту Device management > Add device from address (Управление устройствами > Добавить устройство с адресом).
- 6. Чтобы получить доступ к устройству из браузера, нажмите ссылку адреса в списке.

#### Изменение IP-адресов нескольких устройств

Чтобы ускорить процесс назначения IP-адресов, AXIS Device Manager предлагает IP-адреса из указанного диапазона.

- 1. В приложении AXIS Device Manager перейдите к пункту Device management (Управление устройствами).
- 2. Выберите устройства, которые нужно настроить, а затем нажмите Assign IP address to selected devices (Назначить IP адрес выбранным устройствам) -
- 3. В диалоговом окне Device maintenance (Обслуживание устройств) нажмите Yes (Да).
- 4. Выберите Assign the following IP address range (Назначить следующий диапазон IP-адресов).
- 5. Чтобы изменить диапазон предлагаемых IP-адресов, введите требуемый диапазон IP-адресов в текстовом поле IP range (Диапазон IP-адресов).
- 6. Нажмите Next (Далее).
- 7. Чтобы изменить любой из IP-адресов, выберите устройство и нажмите Edit IP (Изменить IP-адрес).
- 8. Нажмите Finish (Готово).

# <span id="page-5-0"></span>Приложение AXIS Device Manager

# **Изменение IP-адреса устройства**

- 1. Выберите устройство, которое нужно настроить, <sup>а</sup> затем нажмите **Assign IP address to selected devices (Назначить IP-адрес выбранным устройствам)** .
- 2. Выберите **Assign the following IP address (Назначить следующий IP-адрес)**.
- 3. Введите IP-адрес, маску подсети <sup>и</sup> маршрутизатор по умолчанию.
- 4. Нажмите **OK**.

#### <span id="page-6-0"></span>Альтернативные способы

## Альтернативные способы

#### Назначение или обнаружение IP-адресов

#### **B** Windows<sup>®</sup>

 $\bullet$  [JPnP<sup>TM</sup>

UPnP автоматически обнаруживает устройства Axis и добавляет их в список Network (Сеть) или My Network Places (Мое сетевое окружение).

Все операционные системы

• Сервер DHCP

Сведения о просмотре страниц администрирования сетевого DHCP-сервера см. в пользовательской документации сервера.

• Сервисы видеохостинга

Сведения о подключении к сервису видеохостинга см. в пользовательской документации, предоставляемой поставщиком услуг. Дополнительную информацию и контактные данные локального поставщика услуг можно найти на странице axis.com/hosting

## Доступ к видеопотоку

Доступ к видеопотоку и статическим изображениям с устройства Ахіз можно получить разными способами.

#### Важно

Для работы этих команд устройство должно иметь учетную запись root.

- Статические JPEG-изображения в браузере: введите путь http://<ip-address>/axis-cgi/jpg/image.cgi
- Потоковая передача данных по протоколу RTSP через большинство проигрывателей мультимедиа (например, VLC): введите путь rtsp://<ip-address>/axis-media/media.amp
- Потоковая передача по стандарту ONVIF (для устройств с настроенным пользователем ONVIF): введите путь rtsp://<ip-address>/onvif-media/media.amp

Дополнительные способы доступа к видеопотоку можно найти в библиотеке VAPIX®.

#### <span id="page-7-0"></span>Повышение безопасности устройства

#### Повышение безопасности устройства

#### Безопасные пароли

#### Важно

Устройства Axis передают первоначально установленный пароль по сети в текстовом виде. Чтобы защитить свое устройство, после первого входа в систему настройте безопасное зашифрованное НПГРЅ-соединение, а затем измените пароль.

Пароль устройства - это основное средство защиты ваших данных и сервисов. Для устройств Axis не предусмотрена собственная политика использования паролей, так как эти устройства могут входить в состав систем разного типа и назначения.

Для защиты данных мы настоятельно рекомендуем соблюдать указанные ниже правила.

- Используйте пароль длиной не менее 8 символов. Желательно создать пароль с помощью генератора паролей.
- Никому не сообщайте пароль.
- Периодически меняйте пароль хотя бы раз в год.

#### Установка нового пароля для учетной записи root

#### Важно

По умолчанию для учетной записи администратора используется имя пользователя root. Если пароль для пользователя root утрачен, необходимо произвести сброс параметров устройства к заводским установкам.

- 1. Введите пароль. Соблюдайте инструкции по созданию надежных паролей. См. Безопасные пароли на стр. 8.
- 2. Введите пароль еще раз для подтверждения.
- 3. Нажмите Create login (Создать сведения для входа). Пароль задан.

#### Об учетных записях пользователей

Используемая по умолчанию учетная запись root обладает всеми правами. Она предназначена для администрирования. Для повседневного использования следует создать учетную запись пользователя с ограниченными правами. Это позволит ограничить доступ к учетной записи администратора.

# <span id="page-8-0"></span>Дополнительная информация

# Дополнительная информация

- Руководство пользователя доступно на сайте axis.com.
- Чтобы проверить наличие обновлений встроенного ПО для вашего устройства, перейдите на сайт axis.com/support.
- На странице axis.com/academy можно найти информацию о полезных онлайн-тренингах и вебинарах.

Руководство по эксплуатации в подволжность по последните подволжно по подволжно в подволжность в версия М7.2 How to assign an IP address and access your device © Axis Communications AB, 2017 - 2021

 $02^{\circ}$ № компонента T1 0 118032